# 大判インクジェットプリンタの Mac での利用方法

総合情報基盤センター 技術補佐員 宮川 憲太

## 1.はじめに

総合情報基盤センターでは、有料サービスの一 つとして大判インクジェットプリンタの利用サー ビスを提供しています。

最近では Windows の利用者の他にもMac の利 用者も大変増えています。

Windows端末での大判インクジェットプリンタ の操作マニュアルは総合情報基盤センターのウェ ブページ「大判インクジェットプリンタの利用」1) にアップしています。

本稿では、Mac 端末から大判インクジェットプ リンタへ出力する方法を下記に示します。

## 2.仕様

#### 2-1. Mac 端末の仕様

表 1 では、印刷に使用している Mac 端末の仕 様を、表 2 では Mac 端末に導入している主なア プリケ-ションを記載しています。

表 1 Mac 端末の仕様

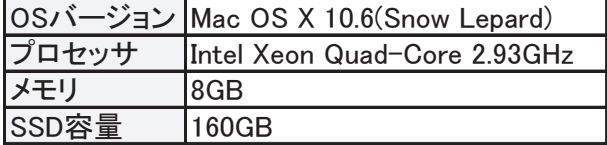

表 2 主な導入アプリケーション

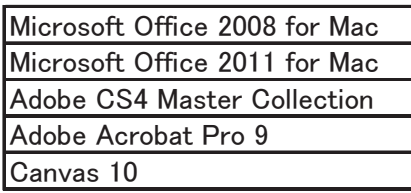

- 2-2.印刷用紙の特徴
- 普通紙:印刷品質は低め。安価で印刷が速いため 需要は高い。急ぎの場合や、一時的な掲 示物などの用途に最適です。

光沢紙:質感は写真用の印刷用紙と同等。但し、 一般的な写真用紙より紙の厚みは薄いで す。写真用紙と同等の仕上がりと質感な ので、センターが用意している印刷用紙 の中で印刷品質は最も高い。印刷品質重 視の学会や、ポスター印刷に最適です。

防炎クロス (布):

- 目の細かい繊維で編みこまれた布のよう な質感。高品質で再現性が高い。品質は 光沢紙よりも少し落ちる程度。折り畳ん で持ち運んでもしわが寄りにくいため、 遠方での学会発表などに最適です。濡れ やこすれに非常に弱いため、充分な乾燥 が必要です。
- 不織布: 見た目や触った感触は和紙のような質感。 品質は防炎クロス(布)と普通紙の中間 程度。品質は防炎クロス(布)に比べて 落ちるが安価で折り畳んで持ち運びでき るため利用者が増えています。防炎クロ ス(布)より濡れやこすれに弱い。

大判インクジェットプリンタの仕様については、 総合情報基盤センターのウェブページ「大判イン クジェットプリンタの利用」1)の【 大判プリンタ ーの仕様 】をご参照ください。

次項では、Mac 端末から大判インクジェットプ リンタの印刷方法を記載します。

3.印刷方法

#### 3-1.印刷の準備

- ① データが保存されたUSBメモリをパソコンに 接続します。
- ② USB メモリ内の印刷するデータを USB メモ リからデスクトップにコピーします。
- ③ デスクトップにコピーしたデータを開きます。

## 3-2.印刷設定

印刷を実行する前にプリンタの設定を行います。 Microsoft PowerPoint 2011 for Mac を例に説明 します。

① メニューバー[ ファイル ] → [ ページ設定 ]

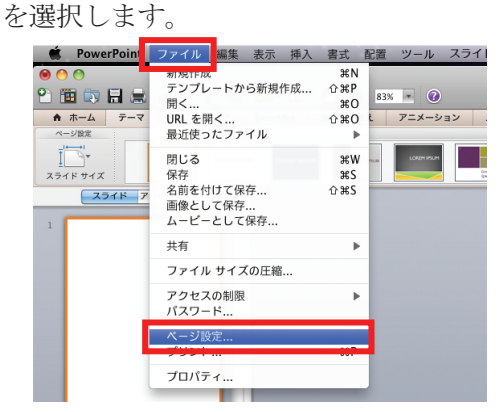

② [ オプション ]ボタンをクリックします。

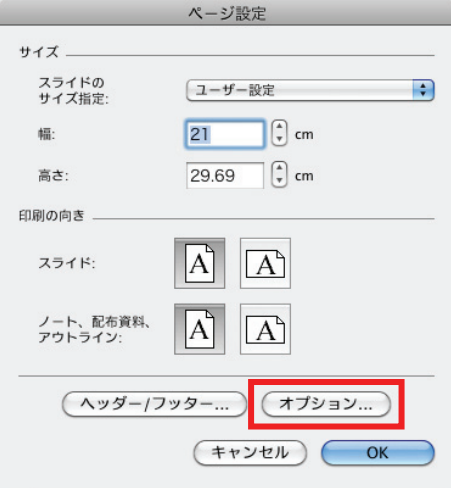

③ 次のように選択します。 対象プリンタ: [ PX-9550-232D01(IP) ] 用紙サイズ:印刷する用紙サイズ [ OK ]をクリックしてください。

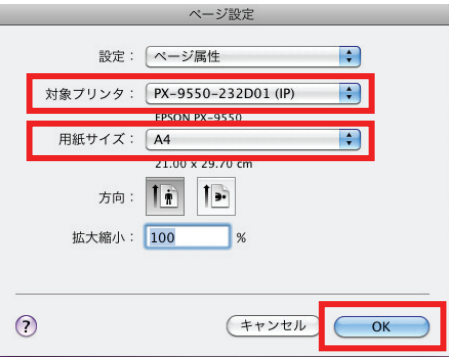

④ メニューバー[ ファイル ] → [ プリント ]を 選択します。

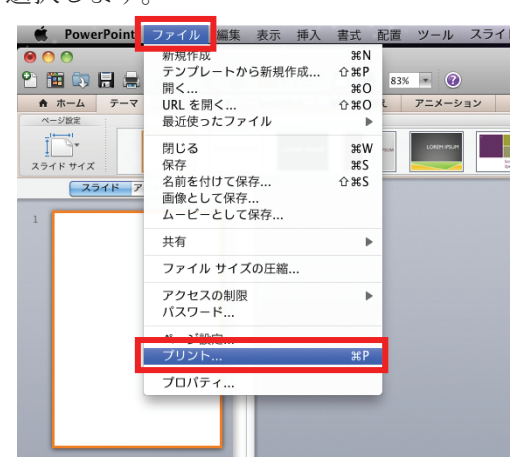

⑤ [ 用紙サイズに合わせてプリントする ]にチ ェックを入れます。

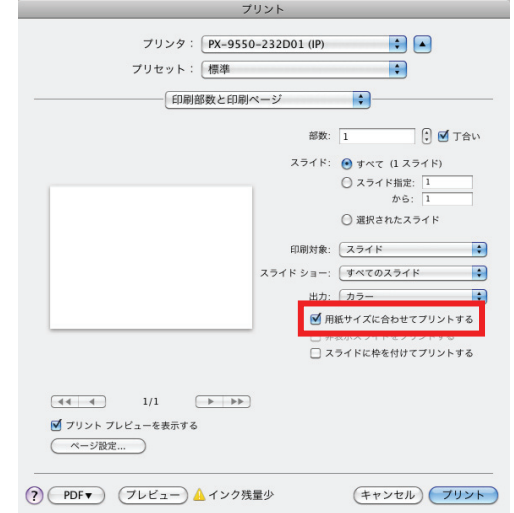

⑥ [ 印刷部数と印刷ページ ]ボタンをクリック し、メニューから[ 用紙処理 ]を選択します。

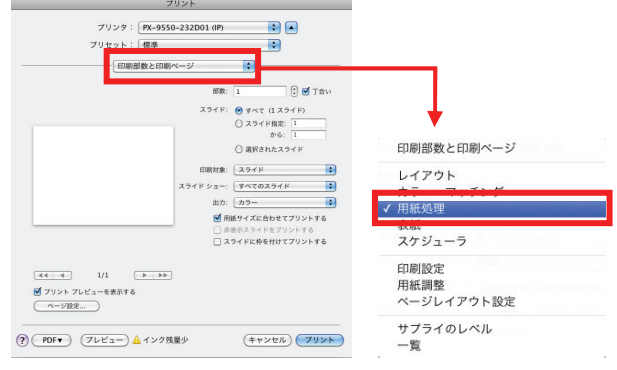

⑦ [ 用紙サイズに合わせる ]にチェックをし、 [ 出力用紙サイズ ]が③で選択した用紙サイ ズと同一であることを確認します。

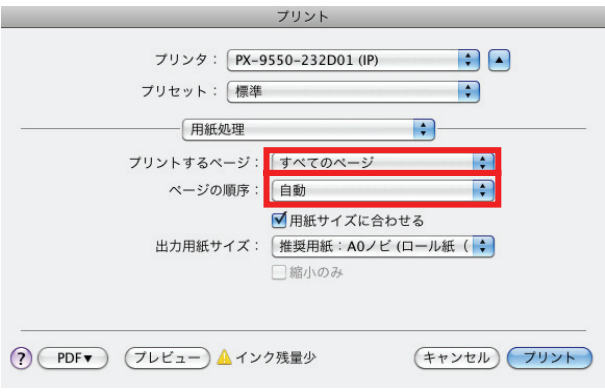

⑧ [ 用紙処理 ]ボタンをクリックし、メニューか ら[ 印刷設定 ]を選択します。

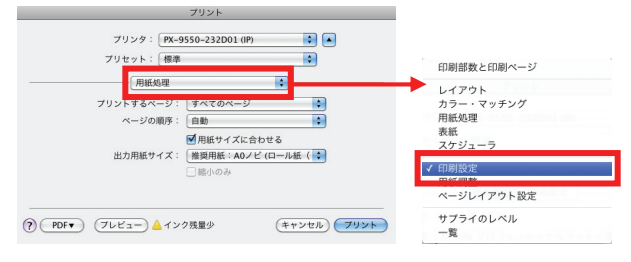

- ⑨ 次のように選択します。
	- 【 普通紙の場合 】

用紙種類:普通紙 → 普通紙 印刷品質:きれい

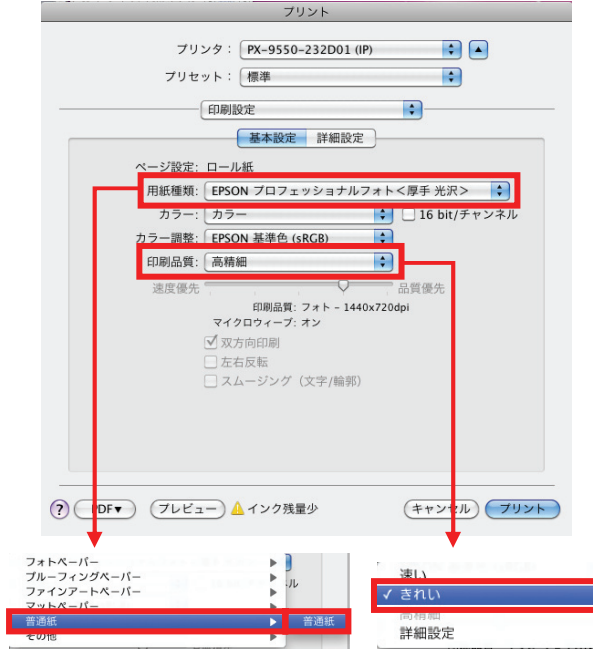

【 光沢紙の場合 】

用紙種類:フォトペーパー → EPSON プロフ ェッショナルフォト<薄手 光沢>

印刷品質:高精細

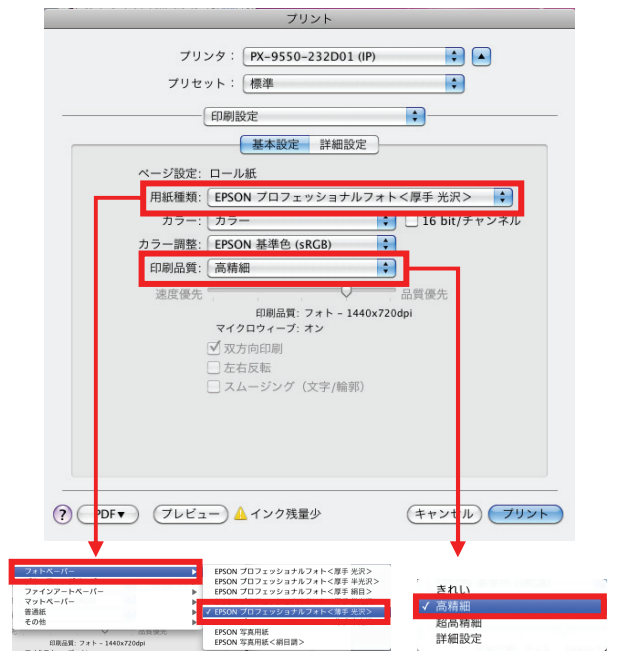

【 防炎クロス(布)の場合 】

用紙種類:マットペーパー → PX/MC プレミ アムマット紙

印刷品質:高精細

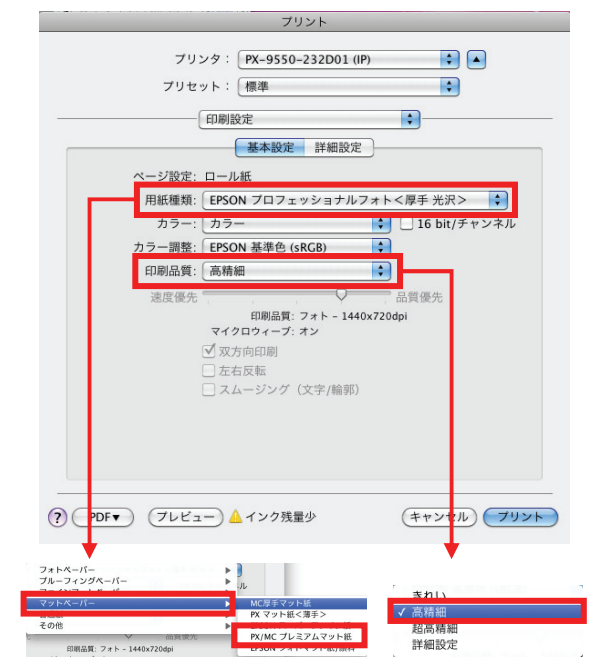

⑩ [ 印刷設定 ]ボタンをクリックし、メニューか ら[ ページレイアウト設定 ]を選択します。

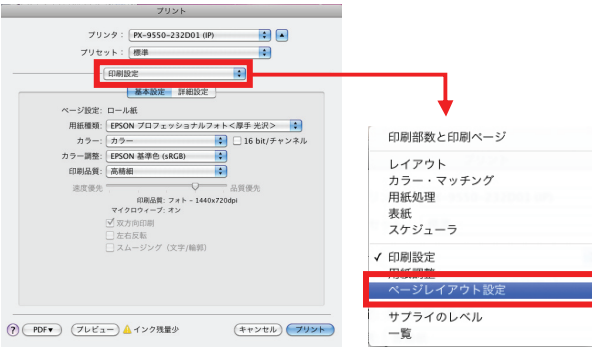

⑪ [ オートカット ]項目を確認します。印刷する 用紙が普通紙、または光沢紙の場合は、[ カッ トあり ]を選択してください。布の場合は、 [ カットなし ]を選択してください。(布をオ ートカッターで裁断した場合、カッターが故障 する可能性があるため)

確認が完了したら[ プリント ]ボタンをクリ ックしてください。

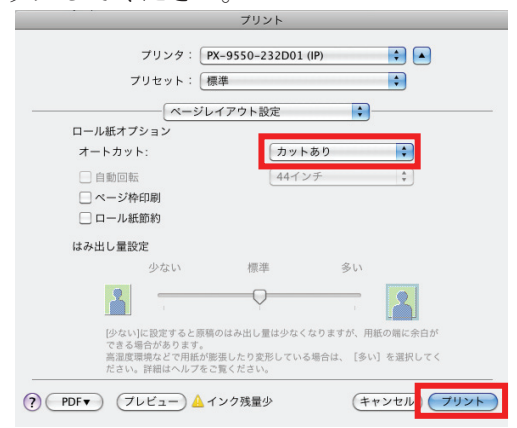

以上で操作は完了です。

## 3-3. 印刷の待ち時間

前項での操作後、印刷が完了するまでに時間が かかります。印刷する用紙、サイズによってかか る時間は異なります。

表 3 では、印刷が完了するまでの時間を記載し ています。時間を範囲で記載しているのは、印刷 原稿のデザインによって印刷速度が変わるためで す。

#### 表 3:用紙 1 枚あたりの印刷待ち時間

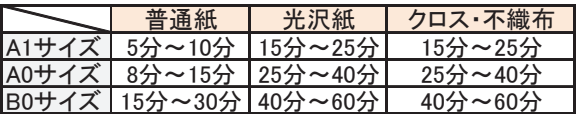

## 4.注意点

大判インクジェットプリンタの利用サービスで は、複数のファイル形式に対応しています。その ためさまざまな形式のファイルが持ち込まれてい ますが、PDF ファイルを持ち込まれる際には注意 が必要です。

印刷するファイルが PDF ファイル形式で、尚 且つファイルのページサイズが小さい場合、用紙 に印刷した際に著しく品質が劣化した状態で印刷 されることがあります。

これらを起こさせないようにするために次の方 法があります。

- **>** 元ファイルから PDF ファイルへの変換時 に、設定で「高品質印刷用」を選択し、原 稿のページサイズを印刷する用紙のサイ ズと同一に設定します。
- > PDF ファイルと変換前の元ファイルを一 緒に持ち込む。

PDF ファイルを印刷の際はご留意ください。

### 5.おわりに

冒頭でも述べたように、本サービスの利用者は 年々増えています。さらに利用者が増えるように サービスを向上していきたいと思います。ご不明 な点などありましたらご質問などお気軽にお寄せ ください。

### 参考文献

1) 富山大学総合情報基盤センター「大判インク ジェットプリンタの利用」: http://www.itc.u-toyama.ac.jp/service/equipm ent.html